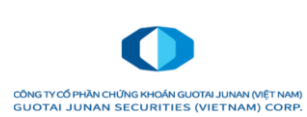

#### **CÔNG TY CỔ PHẦN CHỨNG KHOÁN GUOTAI JUNAN (VIỆT NAM)**

Địa chỉ: P9 -10, Tầng 1, Charmvit Tower, số 117 Trần Duy Hưng, Trung Hòa, Cầu giấy, Hà Nội Điện thoại: (024) 35730073 - Fax: (84-4) 3573 0088 Email: info@gtjas.com.vn - Website: www.gtjai.com.vn

# **HƯỚNG DẪN KHÁCH HÀNG CTCP CK GUOTAI JUNAN (VIỆT NAM) THỰC HIỆN GIAO DỊCH QUA TÀI KHOẢN ĐỊNH DANH**

#### **1. Giao dịch qua BIDV**

- **1.1. Kênh e- Banking tại menu chuyển tiền nội bộ:**
- **- Bước 1:** Khách hàng đăng nhập ứng dụng BIDV Smart Banking
- **- Bước 2:** Thực hiện giao dịch:
	- **+** Chọn menu **"Chuyển tiền nội bộ"**
	- **+** Nhập thông tin số tài khoản thụ hưởng: **GTJA +STK GDCK**
- *Ví dụ:*  STK GDCK số 061C051881 tiểu khoản 00
	- KH có thể nhập GTJA061C05188100 tại mục số tài khoản

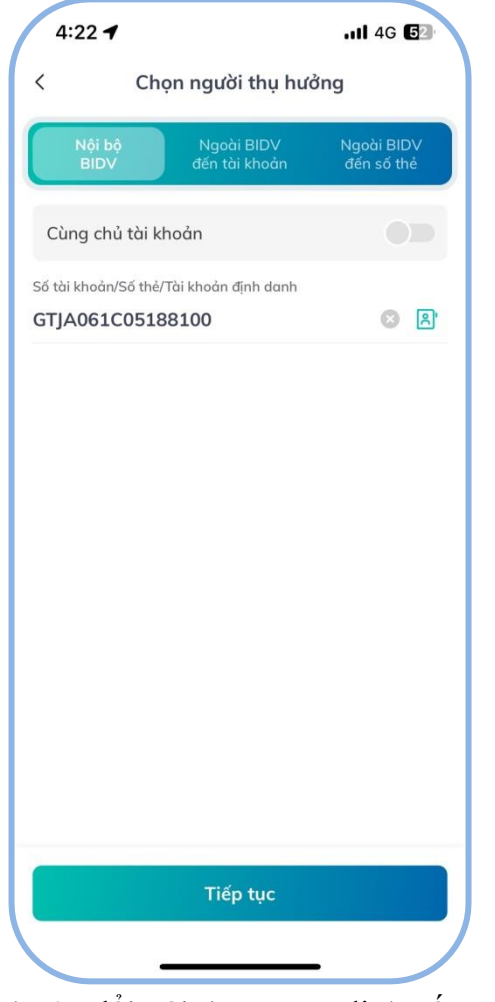

**+** Nhập thông tin số tiền và sửa đổi nội dung mặc định nếu muốn

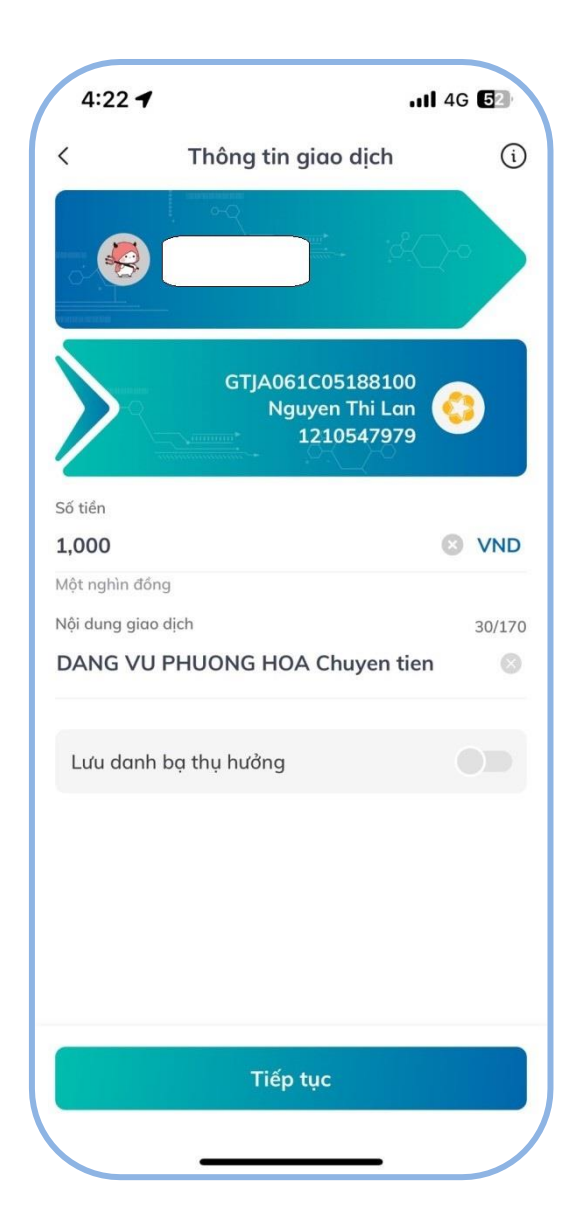

- **Bước 3:** Xác thực giao dịch:
	- ✓ Kiểm tra/ xác nhận thông tin nộp tiền
	- ✓ Nhập mã OTP xác thực để hoàn tất nộp tiền

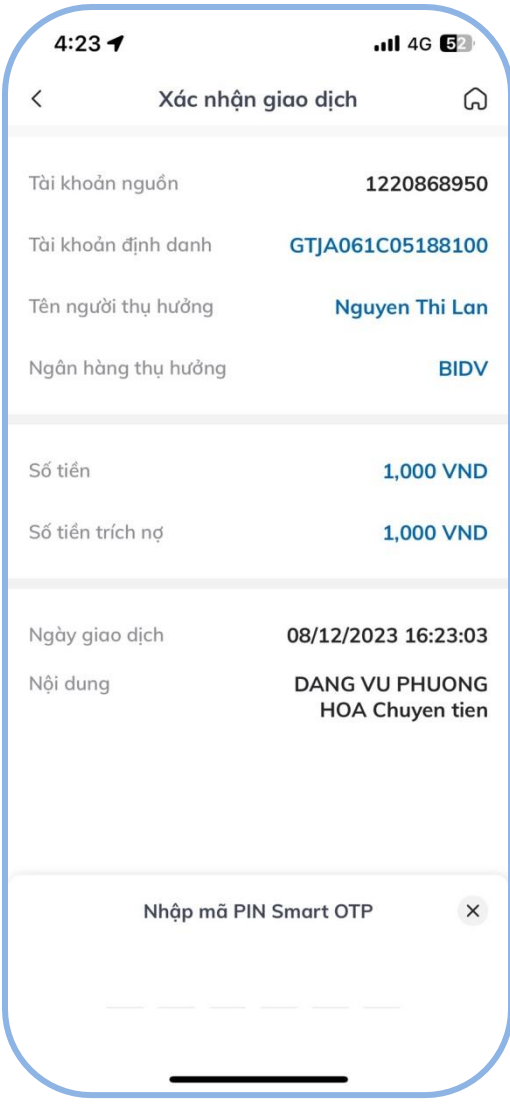

- **Bước 4:** Sau khi giao dịch được xử lý thành công, tài khoản của khách hàng được ghi Nợ, tài khoản của GTJA được báo Có số tiền tương ứng.
- **Bước 5:** GTJA báo có tự động vào STK GDCK của Chủ tài khoản GDCK

## **1.2. Kênh e-Banking tại menu nộp tiền chứng khoán:**

- **Bước 1:** Khách hàng đăng nhập ứng dụng BIDV Smart Banking
- **Bước 2:** Thực hiện giao dịch:
	- **+** Chọn Menu **"Thanh toán**"
	- **+** Chọn Loại dịch vụ **"NOP TIEN CHUNG KHOAN"**

+ Chọn Nhà cung cấp dịch vụ**: CONG TY CP CK GUOTAI JUNAN VIET NAM**

**+** Chọn tên dịch vụ: **Nộp tiền vào TKCK tại CTY CP CHUNG KHOAN GUOTAI** 

# **JUNAN VIET NAM**

+ Số tài khoản Nhà đầu tư:

Nhập **GTJA** + STK GDCK (**Tài khoản định danh)** hoặc **STK GDCK**

*Ví dụ:* - STK GDCK số 061C051881 tiểu khoản 00

- KH có thể nhập GTJA061C05188100 hoặc 061C05188100 tại mục số tài khoản
- Số tiền: Nhập số tiền cần nộp
- Bấm nút tiếp tục

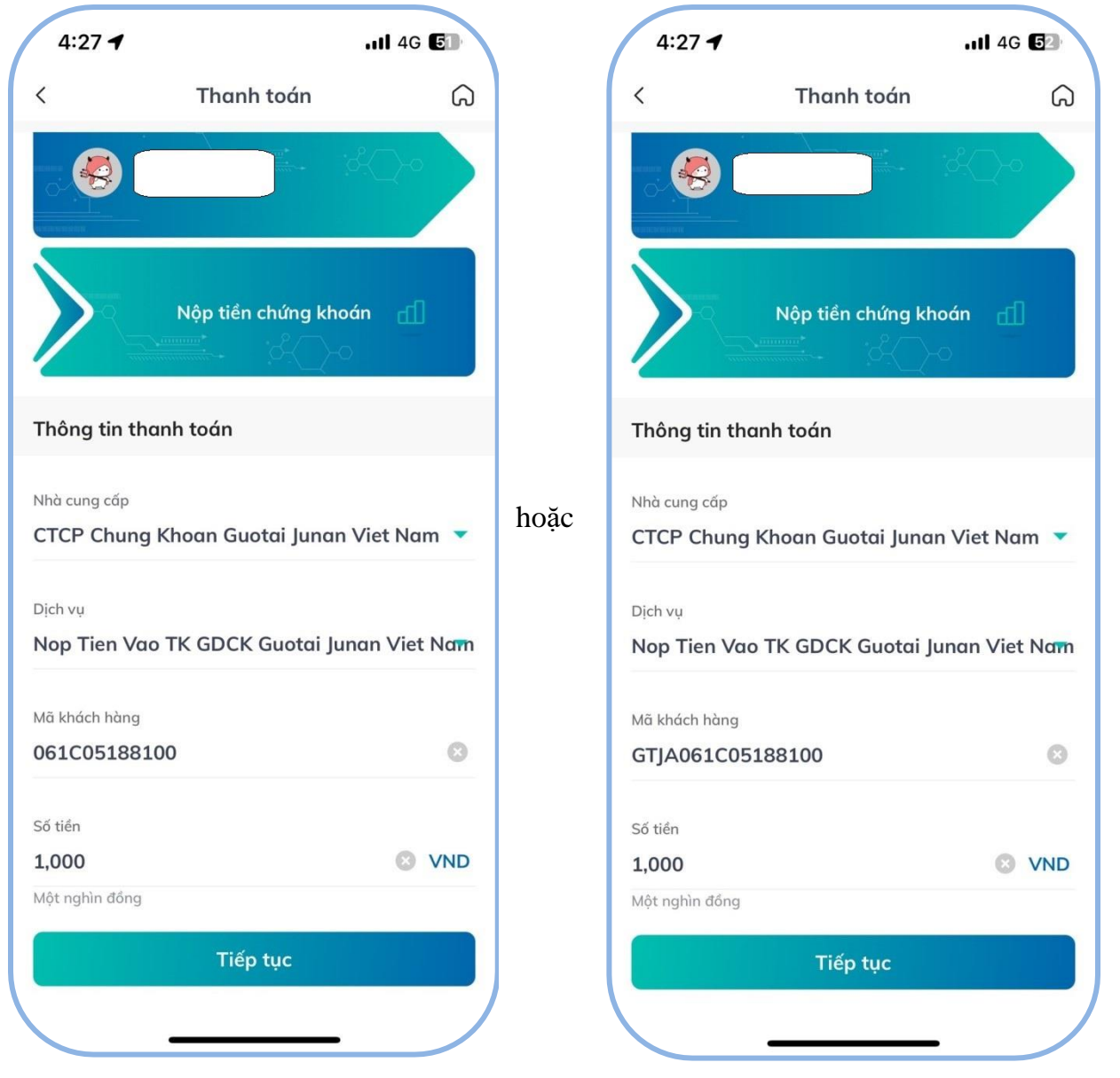

- **Bước 3:** Xác thực giao dịch:
	- $\checkmark$  Kiểm tra/ xác nhận thông tin nộp tiền
	- ✓ Nhập mã OTP xác thực để hoàn tất nộp tiền

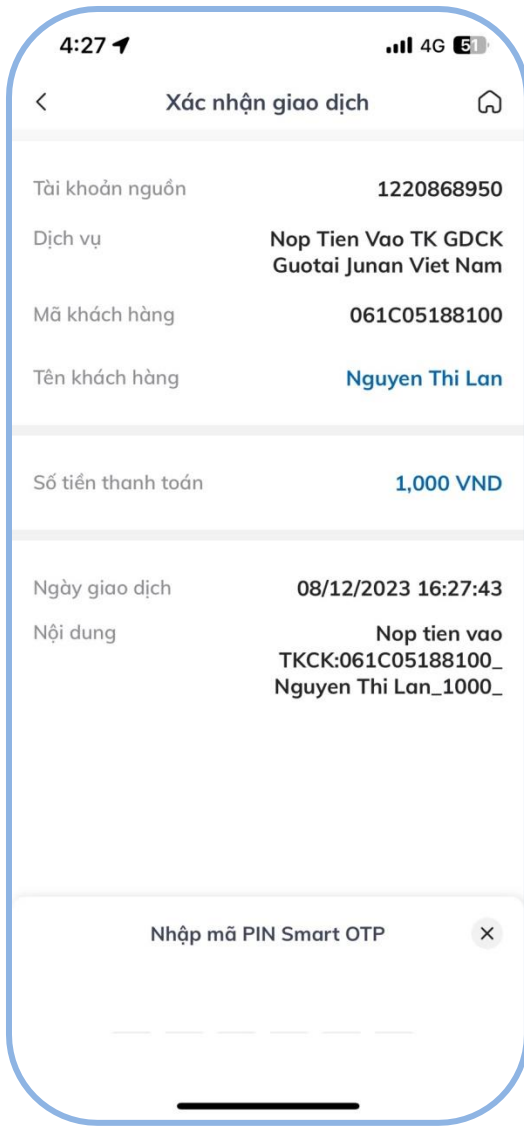

- **Bước 4:** Sau khi giao dịch được xử lý thành công, tài khoản của khách hàng được ghi Nợ, tài khoản của GTJA được báo Có số tiền tương ứng.
- **Bước 5:** GTJA báo có tự động vào STK GDCK của Chủ tài khoản GDCK

## **1.1. Kênh Quầy giao dịch**

- **Bước 1:** Khách hàng đến các điểm quầy giao dịch của BIDV, lập chứng từ giao dịch (UNC/Giấy Nộp tiền) theo quy định hiện hành của BIDV.

- **Bước 2:** Khách hàng sử dụng **chỉ dẫn thanh toán** như sau để thực hiện chuyển tiền

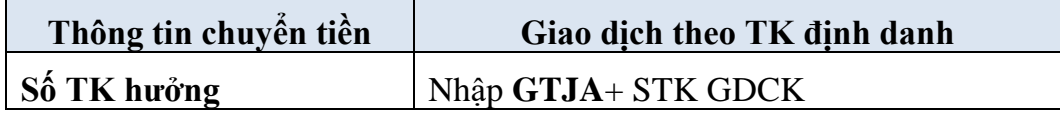

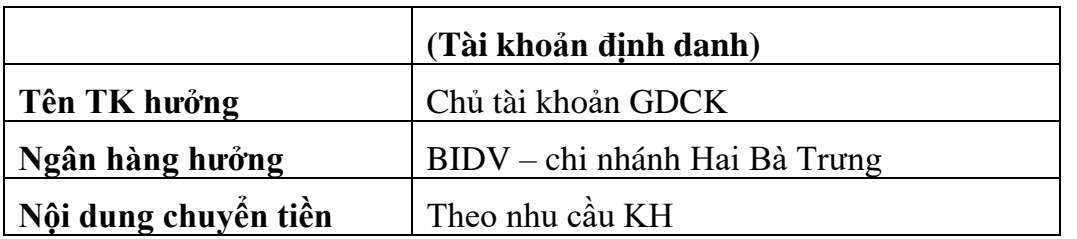

- **Bước 3:** GDV tác nghiệp trên chương trình tác nghiệp của BIDV, hạch toán ghi Nợ tài khoản Khách hàng, ghi Có tài khoản GTJA. GDV giao cho khách hàng một (01) liên chứng từ giao dịch
- **Bước 4:** GTJA báo có tự động vào STK GDCK của NĐT.

#### **2. Giao dịch từ ngân hàng khác - Nộp tiền nhanh qua Tài khoản định danh**

**- Bước 1:** Khách hàng truy cập vào Ứng dụng ngân hàng điện tử (**chọn chức năng chuyển tiền nhanh 24/7 hoặc Chuyển tiền**) hoặc giao dịch tại Quầy của Ngân hàng chuyển **khác BIDV.**

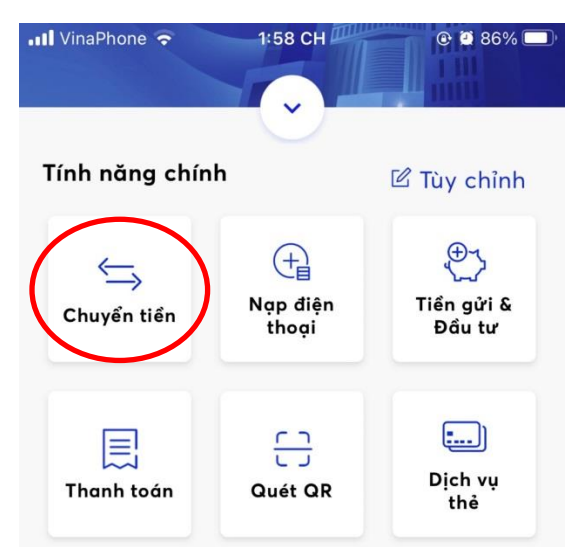

**- Bước 2:** Khách hàng sử dụng **chỉ dẫn thanh toán** như sau để thực hiện chuyển tiền:

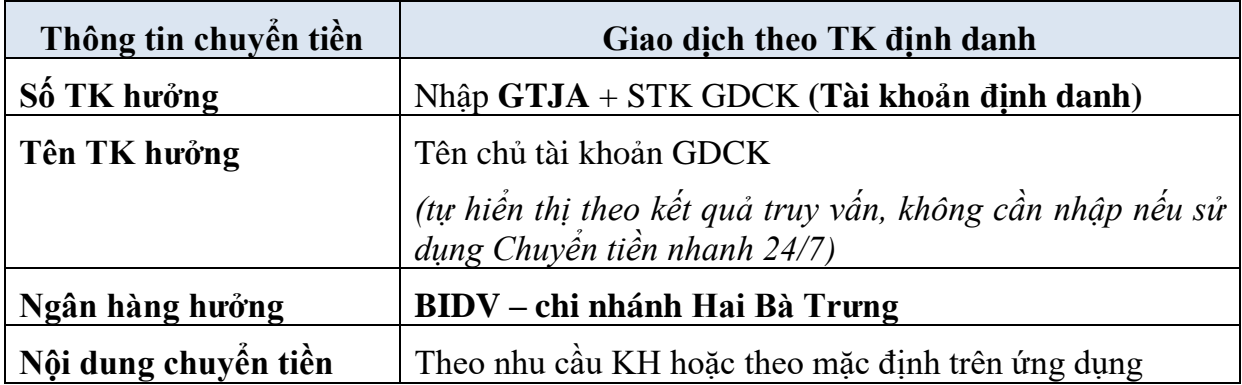

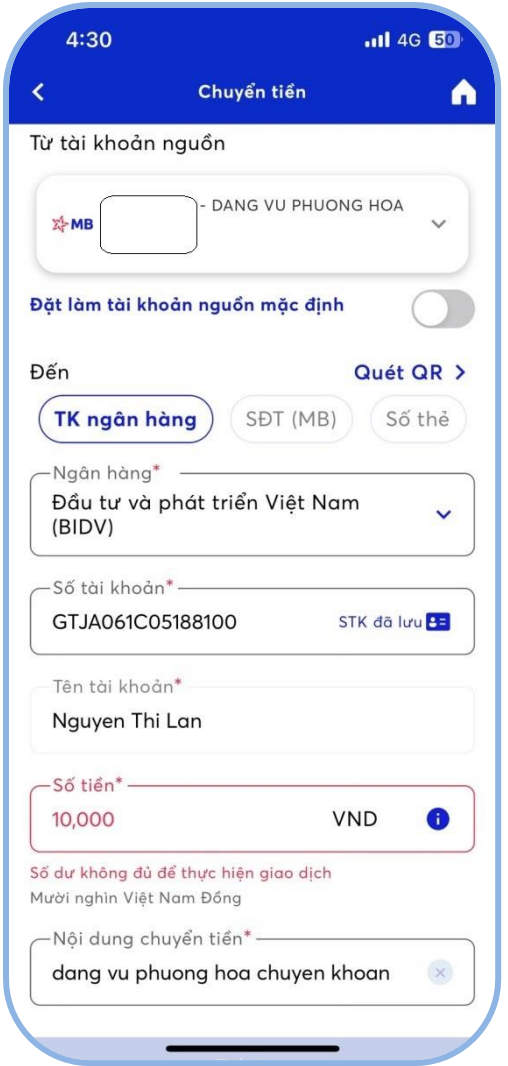

- **Bước 3:** Sau khi nhận được tiền từ Ngân hàng chuyển, **BIDV ghi Có tài khoản GTJA**
- **Bước 4:** GTJA báo có tự động vào TK GDCK của NĐT